# Gantner

## MoLA - Mobile Locker Administration

The smart and fast way to configure battery locks.

#### **Einleitung**

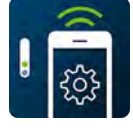

Die MoLA App ist die schnellste und einfachste Art, Ihre Schrankanlage mit den batteriebetriebenen Schrankschlössern GAT ECO.Lock, GAT ECO.Side Lock oder GL7p von GANTNER einzurichten und zu verwalten.

Auch zur Konfiguration der GAT NET.Lock 7xxx Serie (Controller und Schlösser) kann die MoLA App verwendet werden.

Die App ermöglicht Ihnen, die Konfigurationen der Schlösser in der App zu setzen und dann über Funk (NFC - Near Field Communication) an die Schlösser zu übertragen. Dabei sind keine Kabel und kein Laptop notwendig.

#### Voraussetzungen für die Verwendung von MoLA:

- Android Smartphone mit NFC Technologie
- Android ab Version 4.4
- GAT ECO.Lock 7xxx GAT ECO.Side Lock 7xxx

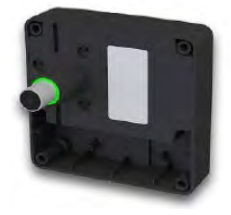

(alle Firmware-Versionen) (alle Firmware-Versionen)

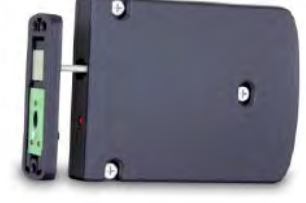

- GL7p - GAT NET.Lock 7xxx (alle Firmware-Versionen) (alle Firmware-Versionen)

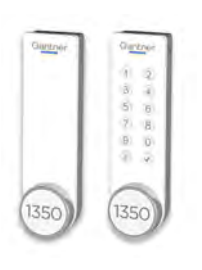

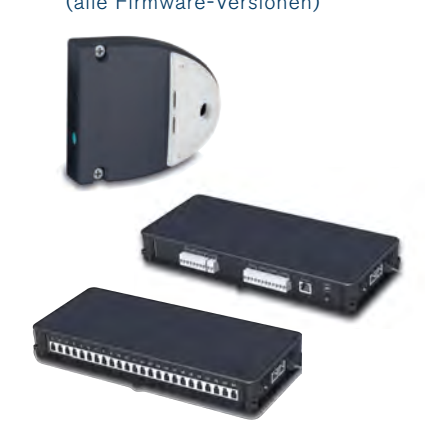

#### Installation

Die MoLA App kann vom Google Play Store geladen werden. Geben Sie im Play Store "MoLA Gantner" als Suchbegriff ein oder verwenden Sie den folgenden QR-Code mit Link zur App.

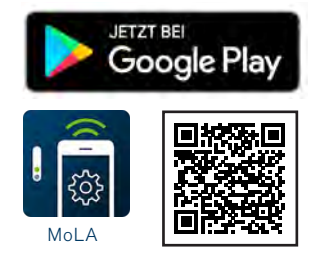

#### Erste Schritte

Nach dem Start von MoLA muss der gewünschte Modus gewählt werden.

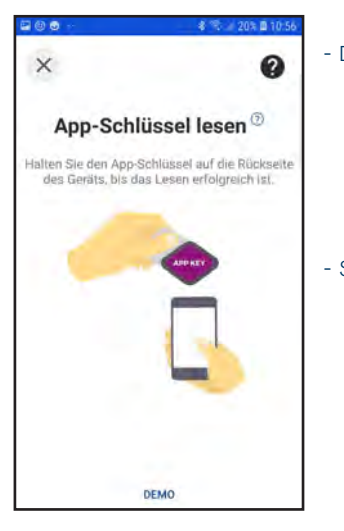

- Demo: Alle Funktionen sind verfügbar, aber die FID Nummer ist auf 9999.9999 eingestellt und kann nicht geändert werden. Zum Aktivieren dieses Modus drücken Sie auf "DEMO".
- Site: Um alle Funktionen der App freizuschalten und Konfigurationen laden zu können, muss MoLA mittels App Key Datenträger, der im Basic Set enthalten ist, aktiviert werden.
- ► Um den Site Modus von MoLA zu aktivieren halten Sie den App Key an den NFC-Leser des Smartphones.
	- **o** Nach erfolgreichem Lesen des App Key wird das Hauptmenü angezeigt. Hier wird angezeigt, wie lange der App Key gültig ist.

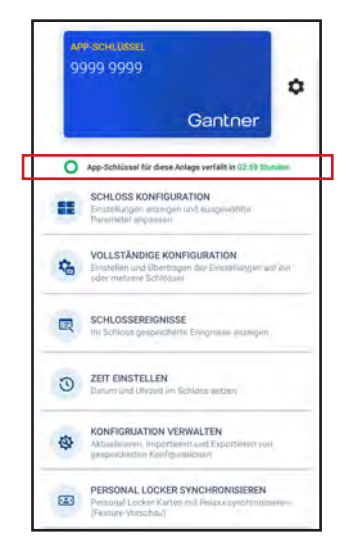

► Mit Klick auf das "Einstellungen" Symbol ( $\bullet$ ) gelangen Sie zu den Einstellungen der MoLA App. Hier kann die Gültigkeitsdauer des App Keys geändert werden.

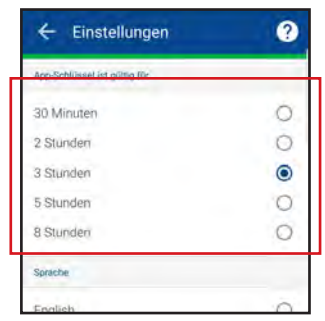

► Wählen Sie die gewünschte Dauer und halten Sie den App Key zur Bestätigung erneut an das Smartphone.

#### Übertragung Smartphone <-> Schloss

Das Auslesen eines Schlosses (Konfiguration, Schlossereignisse) sowie das Schreiben in ein Schloss (z. B. Konfiguration) erfolgt über NFC. Je nach Schlosstyp kann es notwendig sein, die Schlosselektronik zur Kommunikation erst zu aktivieren.

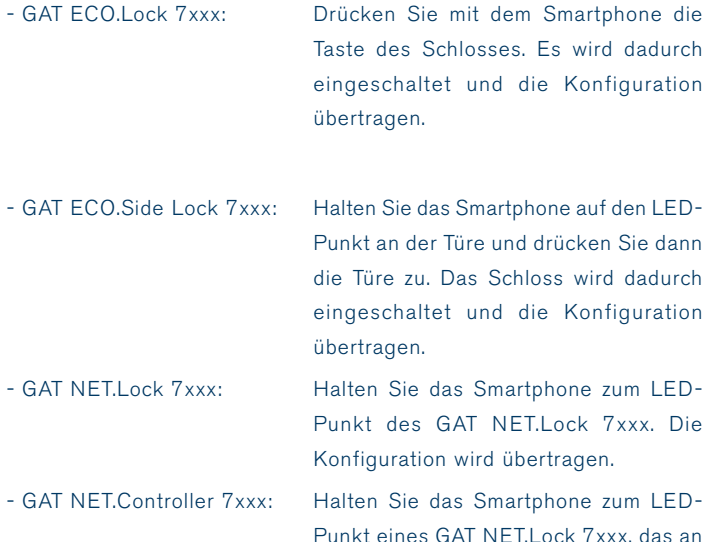

dem Controller angeschlossen ist. Die

Konfiguration wird übertragen.

Hauptmenü

Das Hauptmenü (Dashboard) listet die aktivierten Funktionen auf.

**Hinweis:** Welche Funktionen hier angezeigt werden sollen, können im Einstellungsmenü (  $\bullet$  ) -> Menüpunkt "Dashboard Menu" festgelegt werden.

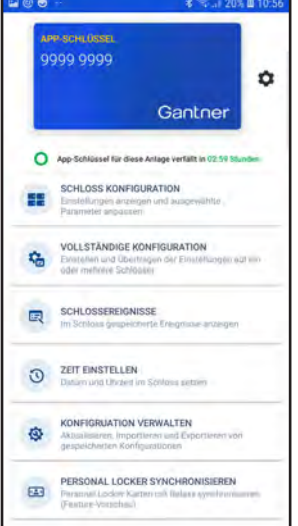

#### - SCHLOSS KONFIGURATION:

Auslesen der Konfiguration aus einem Schloss, Bearbeiten der bestehenden Konfiguration und Einspielen in das Schloss.

#### - VOLLSTÄNDIGE KONFIGURATION:

Definition des Betriebsmodus und der Schranknummer sowie, der RFID Datenträgereinstellungen, der Masterdatenträger und zusätzliche Einstellungen wie Piepser und Alarme. Diese Einstellungen können gespeichert und in ein oder mehrere Schlösser übertragen werden.

- SCHLOSSEREIGNISSE:

Auslesen der in einem Schloss aufgezeichneten Buchungen wie z. B. Konfigurationsänderungen, Offnungen und Schließungen, etc.. Jedes Schloss speichert die letzten 150 Ereignisse inklusive Zusatzinformationen wie Datum und Zeit sowie die Datenträgernummern bei Öffnungen und Schließungen.

- ZEIT EINSTELLEN:

Setzen von Datum und Zeit in einem Schloss. Es werden dabei das aktuelle Datum und Zeit des Smartphones verwendet.

- KONFIGURATION VERWALTEN:

Importieren und Exportieren sowie Speichern von Konfigurationseinstellungen für die Schlösser.

- PERSONAL LOCKER SYNCHRONISIEREN: Schlösser konfigurieren, damit diese von der Relaxx Schrankmanagementsoftware konfiguriert werden können.
- FIRMWARE AKTUALISIEREN:

Es kann eine aktualisierte Firmware ("Betriebssystem" des Schlosses) in ein Schloss geladen werden.

- KONFIGURATION RÜCKSETZEN: Rücksetzen der Konfigurationsparameter auf die Standardwerte.
- ► Um eine Schrankanlage einzurichten und in Betrieb zu nehmen, verwenden Sie den Menüpunkt "VOLLSTÄNDIGE KONFIGURATION". Siehe Beschreibung in folgendem Abschnitt.

### Schrankschließanlage einrichten (Vollständige Konfiguration)

Um alle notwendigen Einstellungen festzulegen, die für die Inbetriebanahme und Arbeit einer Schrankschließanlage notwendig sind, führen Sie folgende Schritte aus.

- ► Wählen Sie den Menüpunkt "Vollständige Konfiguration".
	- o Der Konfigurationsassistent wird geöffnet und führt Sie durch die notwendigen Schritte.

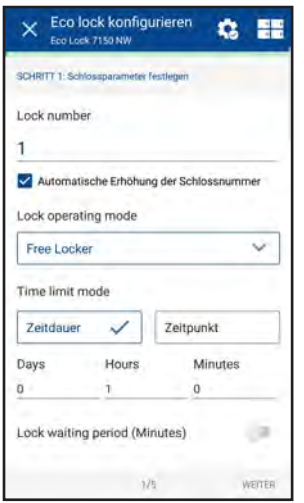

- ► Mit Klick auf das Icon **W** werden gespeicherte Konfigurationen aufgelistet, die Sie für die Konfiguration auswählen können.
- ► Mit dem Symbol **EE** können Sie den Typ der Schlösser, die konfiguriert werden sollen, auswählen.

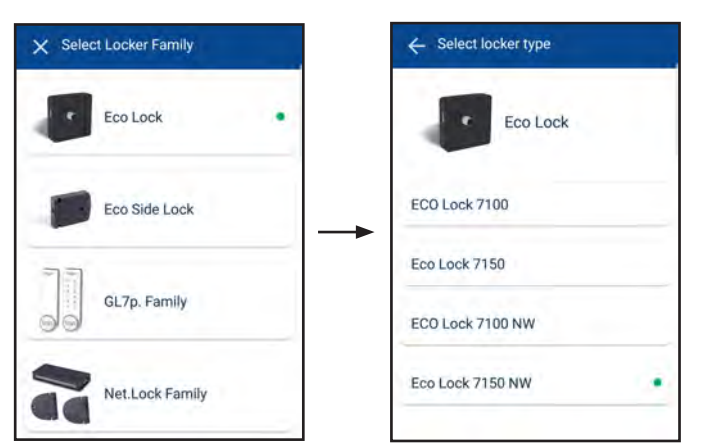

► Wählen Sie die gewünschte Schlossfamilie aus.

o Es werden alle Schlosstypen in der Familie aufgelistet.

- ► Wählen Sie den gewünschten Schlosstyp aus.
	- o Abhängig vom gewählten Gerät sind unterschiedlich viele Schritte zur Konfiguration notwendig. Auf den folgenden Seiten sind alle Schritte beschrieben.

#### Schritt 1 (Schlösser) - Schrankparameter festlegen

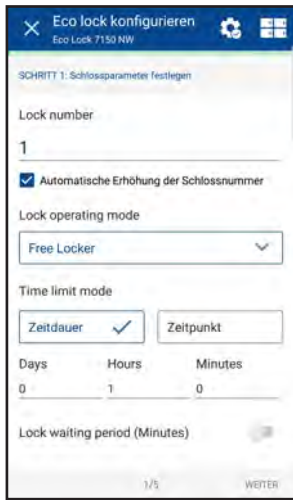

Diese Einstellungen können für alle Schlosstypen gemacht werden. Für einen GAT NET.Controller wird Schritt 1 übersprungen.

- ► Geben Sie hier folgende Informationen ein.
- "Lock number" (= Schlossnummer):

Wird bei bei der Konfiguration eines Schlosses in das Schloss übertragen. Ist "Automatische Erhöhung der Schlossnummer" markiert, wird die Schranknummer nach Übertragung einer Konfiguration automatisch um 1 erhöht, um ein weiteres Schloss zu konfigurieren.

- "Lock operating mode" (= Betriebsmodus):

Hier wählen Sie den Modus, in dem das Schloss arbeiten soll. Der Modus kann später jederzeit geändert werden. Hinweis: Eine genaue Beschreibung der Betriebsmodi finden Sie in den Handbüchern der betreffenden Schlösser. Je nach gewählten Modus sind weitere Einstellungen möglich:

1. "Free Locker" (= Wahlschrank):

Die Benutzer sind nicht fix zu einem Schrank zugeordnet sondern können einen beliebigen freien Schrank aus der zugewiesenen Schrankgruppe wählen. Es werden GANTNER spezifische Datenträger mit spezieller codierung benötigt.

- "Time limit mode" (= Nutzungsdauermodus) -> "Zeitdauer":

Die eingegebene Zeit bestimmt, wie lange ein Benutzer den Schrank benutzen darf. Nach Ablauf der Zeit wird der Schrank gesperrt und der Benutzer kann ihn nicht mehr öffnen. Mit Aktivierung von "Lock waiting period" (Wartezeit Sperrung) kann eine Zeit definiert werden. Es muss dann ab der Entriegelung diese Zeit gewartet werden, bis das Schloss wieder versperrt werden kann.

- "Time limit mode" (= Nutzungsdauermodus) -> "Zeitpunkt": Die eingegebene Zeit bestimmt, bis zu welcher Zeit das Schloss jeden Tag benutzt werden kann.
- 2. Personal Locker (Programmierkarte) (= Mietschrank mit Programmierkarte):

Die Schränke werden für Benutzer reserviert. Dazu können bis zu 32 Datenträger einem Schrank zugewiesen werden. Wenn die Option "Lock without data carrier (push to lock) (= Schließen ohne Datenträger) aktiviert ist, kann der Schrank ohne Datenträger, nur durch zudrücken der Tür, versperrt werden.

- 3. Personal Locker (Ablaufdatum) (= Mietschrank mit Ablaufdatum): Schränke werden für Benutzer reserviert und dazu können bis zu 32 Datenträger einem Schrank zugewiesen werden. Die Datenträger werden mit einem Gültigkeitsdatum programmiert. Nach Ablauf dieses Datums kann ein Schrank nicht mehr benutzt werden, außer wenn die Option "Einmalige Entriegelung nach Ablauf" markiert ist. Dann kann noch ein einmalige Öffnung nach Ablauf erfolgen. Für eine Erklärung des Index siehe das entsprechende Schloss-Handbuch.
- 4. Free Locker Unique (UID) (= Wahlschrank mit Unikatsnummer): Ein Benutzer kann einen Schrank von der zugewiesenen Schrankgruppe frei wählen. Es wird nur die UID Nummer der Datenträger geprüft, weshalb jeder Datenträger mit kompatiblem Chip (z. B. Bankomatkarte oder Tourismuskarte wie Oyster) verwendet werden kann.
- 5. Free Locker Universal (= Wahlschrank Universal): Ein Benutzer kann einen Schrank von der zugewiesenen Schrankgruppe frei wählen. In diesem Modus können Datenträger, die auch für andere Anwendungen verwendet werden, benutzt werden. Siehe Handbuch für eine detailliertere Beschreibung.
- ► Klicken Sie auf "WEITER".

HINWEIS: Für nähere Informationen über die Betriebsmodi und die dort verfügbaren Einstellungen finden Sie im Systemhandbuch des GAT NET.Lock 7020.

#### Schritt 2 (Schlösser) - RFID-Einstellungen

Für ein GAT NET.Lock 7xxx wird dieser Konfigurationsschritt nicht angezeigt. Die Konfiguration der RFID Einstellungen erfolgt bei der Controller-Konfiguration.

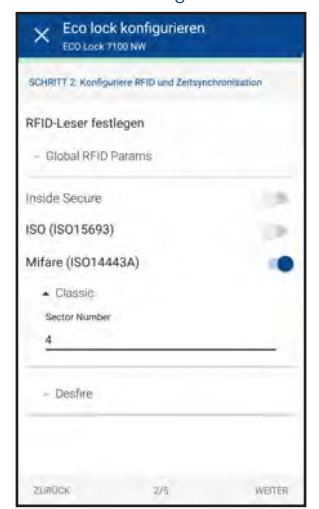

- ► Wählen Sie hier die RFID Technologie, die von dem Schloss verwendet werden soll. Für BA Schlösser muss Mifare (ISO14443) aktiviert werden, damit diese mit der MoLA App konfiguriert werden können.
- ► Passen Sie diese Einstellung der gewählten RFID Technologie an Ihre verwendeten Datenträger an. Nähere Informationen zu den richtigen Einstellungen erhalten Sie von Ihrem Vertriebspartner oder von Ihrem GANTNER Kontakt.
- ► Klicken Sie auf "WEITER".

#### Schritt 3 (Schlösser) - Funkverbindung und Tastatur

Mit aktivierter Funkverbindung eines Schlosses kann das Schloss z. B. von einem Smartphone mittels Funk geöffnet oder versperrt werden. Diese Funktion ist für folgende Schlösser möglich: GAT ECO.Lock 7100 NW und 7150 NW, GAT ECO.Side Lock 7000 NW BA und 7010 NW, GL7p.2500 und 350x.

Für die GL7p mit Tastatur (GL7p.150x und GL7p.350x) kann außerdem die Tastatureingabe aktiviert werden.

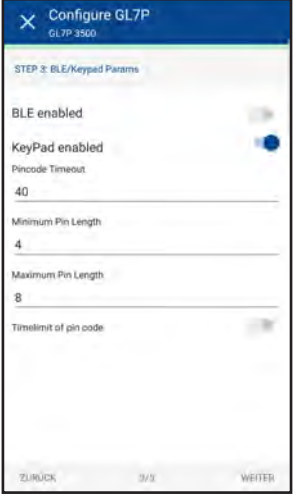

- ► Aktivieren Sie die Option BLE, um die Funkverbindung einzuschalten.
- ► Mit der Funktion "KeyPad enabled" kann die Tastatur eines GL7p.150x und GL7p.350x aktiviert werden.
- ► Wenn die Funktion "Timelimit pin code" aktiviert ist, muss bei der PIN-Code Eingabe jeder Tastendruck innerhalb einer vorgegebenen Zeit erfolgen (Einstellung "Pin code timeout" in der Konfiguration, Standard 4 Sekunden), ansonsten wird die Eingabe gelöscht und der PIN-Code muss erneut eingegeben werden.
- ► Klicken Sie auf "WEITER".

#### Schritt 4 (Schlösser) - Masterdatenträger und persönliche Datenträger für Mietschränke

Masterdatenträger bzw. Masterkarten sind spezielle "Generalschlüssel", mit denen alle Schränke einer Anlage bedient werden können. Masterdatenträger sind nur für die Anlage mit der selben Anlagennummer wie die Datenträger gültig.

Im Basic Set sind 3 Master Datenträger (rot) inkludiert und pro Schloss können bis zu 10 Datenträger als Masterdatenträger eingelernt werden.

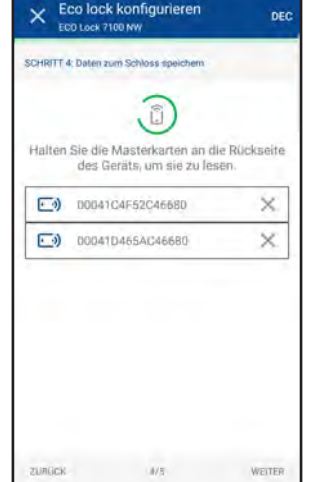

- Halten Sie einen einen Masterdatenträger an den NFC Leser des Smartphones und warten Sie, bis der Datenträger erkannt wird.
	- o Die Nummer des Masterdatenträger wird in der Liste eingefügt. Diese kann mit Klick auf "DEC" bzw. "HEX" rechts oben zwischen dezimal und hexadezimal umgeschalten werden.
- ► Mit dem "X" kann ein Masterdatenträger wieder aus der Liste entfernt werden.
- ► Bei Schlössern im Mietschrank Modus (Personal Locker) können persönliche Datenträger in die Schlösser programmiert werden. In diesem Fall wird die Option "Personal cards" angezeigt.

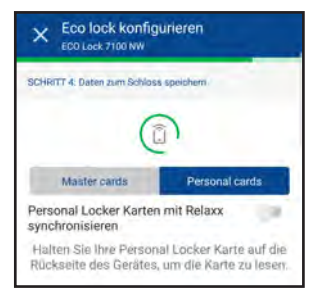

- Wenn hier die Option "Personal Locker Karten mit Relaxx synchronisieren" aktiviert ist, werden die persönlichen Berechtigungen von Relaxx geladen. Siehe dazu den Abschnitt "Personal Locker Synchronisation".
- ► Klicken Sie auf "WEITER".

#### Schritt 5 (Schlösser) - Sonstige Einstellungen

Hier können verschiedene Einstellungen über die Zeit und die akustische Signalisierung eines Schlosses erfolgen.

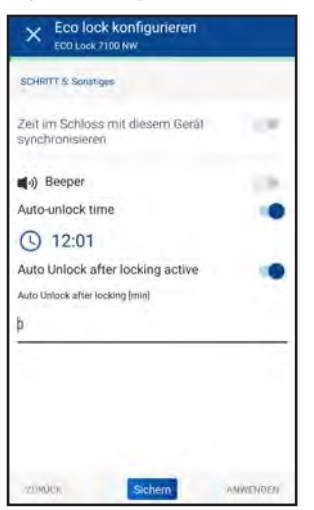

Je nach Schlosstyp sind folgende Einstellungen möglich:

- Zeit im Schloss mit diesem Gerät zynchronisieren:
	- Ist diese Option markiert, wird beim Laden der Konfiguration in ein Schloss die Zeit des Schlosses auf die Zeit des Smartphones gesetzt.
- Beeper: Aktivierung oder Deaktivierung des akustische Signalgebers im Schloss. Bei Aktivierung wird bei jeder Bedienung am Schloss ein Signalton ausgegeben.
- Auto-unlock time: Mit dieser Option kann das Schloss jeden Tag automatisch zu einem festgelegten Zeitpunkt geöffnet werden (z.B. für Reinigungs- oder Wartungszwecke nach Schließung der Anlage).

- Auto Unlock after locking active:

- Diese Funktion öffnet ein Schloss automatisch nach dem einer bestimmten Zeit nachdem das Schloss versperrt wurde. Die Zeit kann nach Aktivieren der Funktion eingegeben werden (Angaben in Minuten).
- ► Klicken Sie auf "WEITER".

#### Schritt 3 (Controller) - Controller Parameter

Dieser Schritt ist nur bei einem GAT NET.Controller 70x0 möglich.

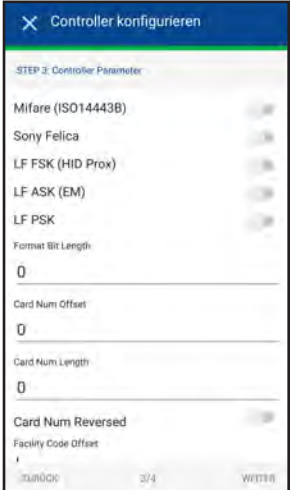

- ► Aktivieren Sie die Parameter, die der Controller unterstützten soll.
- ► Die GAT NET.Lock 7020 USB Schlösser verfügen über ein LED-Licht, das vom Controller beim Öffnen des Schranks aktiviert werden kann. Wenn Sie die Option "Enable locker light" aktivieren, wird das Licht eingeschaltet. Die Zeitdauer, wie lange das Licht eingeschaltet werden soll, kann im Feld "Lock Light on duration" in Sekunden eingegeben werden.
- ► Klicken Sie auf "WEITER".

#### Schritt 4 (Controller) - Sonstige Einstellungen

Hier können Sie den Modus des Controllers, das Alarmverhalten, den akustischen Signalgeber und das Laden mittels USB, den Vermietungsstatus und das automatische Öffnen der Schränke konfigurieren.

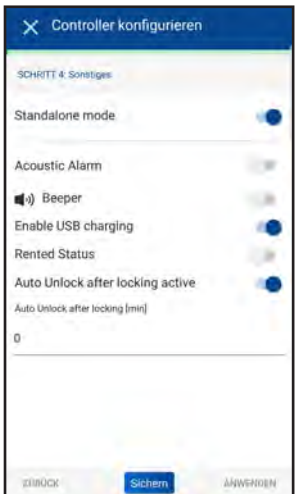

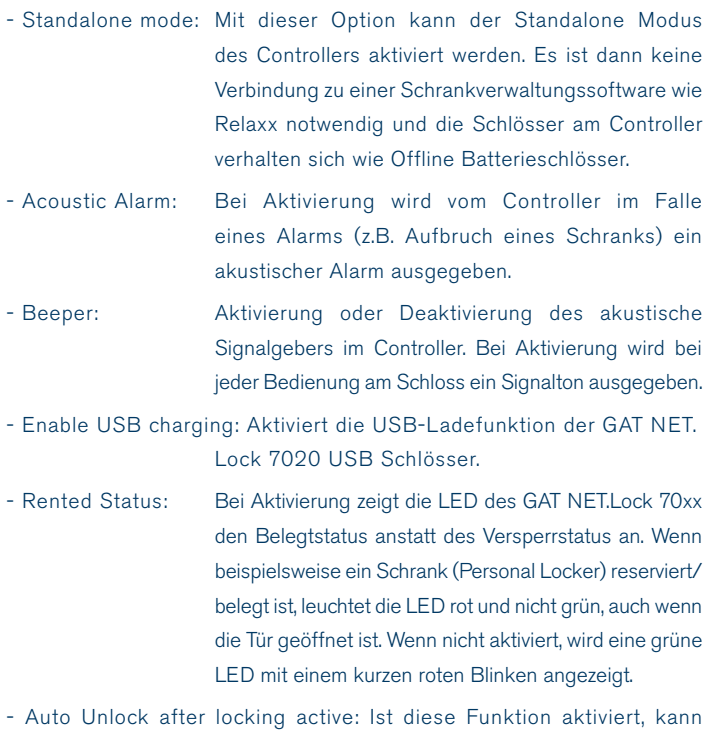

eine Zeit (in Minuten) eingegeben werden, nach der ein versperrtes Schloss automatisch wieder entriegelt wird.

#### Konfiguration übertragen oder speichern

Nachdem alle Konfigurationsschritte durchgeführt sind, können Sie die Konfiguration in ein Schloss oder Controller übertragen oder die Konfiguration auch speichern, um sie später wieder verwenden zu können.

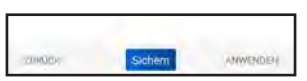

- ► Zur Übertragung der Konfiguration in ein Schloss klicken Sie auf "ANWENDEN" und halten Sie das Smartphone an das betreffende Schloss (siehe "Übertragung Smartphone <-> Schloss" Seite 3).
	- o Nach erfolgreicher Übertragung wird eine Bestätigung sowie eine Übersicht der zuletzt übertragenen Konfigurationen angezeigt. Die Schranknummer wird bei enstprechender Einstellung um 1 erhöht und die Konfiguration direkt in ein weiteres Schloss übertragen.

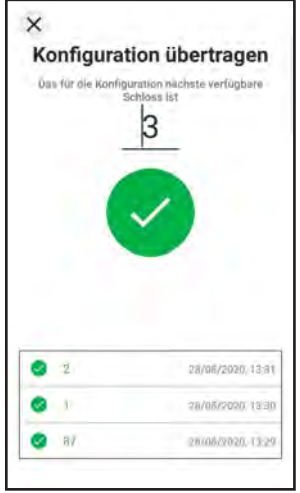

Zum Sichern der Konfiguration für spätere Verwendung klicken Sie auf "Sichern".

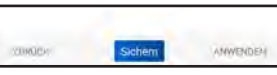

o Es wird folgender Bildschirm angezeigt.

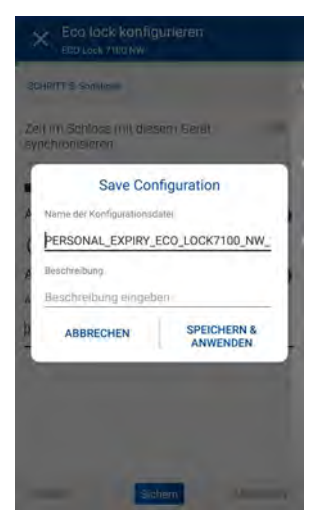

- ► Geben Sie einen Dateinamen für die zu speichernde Konfiguration und wenn gewünscht eine kurze Beschreibung ein.
- ► Klicken Sie auf "Speichern & Anwenden".
	- o Die Konfiguration wird gespeichert und Sie könne Sie direkt in ein Schloss übertragen (siehe vorige Seite).

Hinweis: Eine gespeicherte Konfiguration kann mit dem Symbol unter "Vollständige Konfiguration" geladen werden.

Die in einem Schloss gespeicherte Konfiguration kann ausgelesen und bearbeitet oder gespeichert werden.

► Klicken Sie im Hauptmenü auf "SCHLOSS KONFIGURATION".

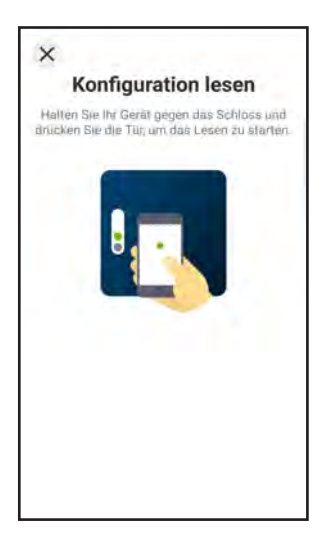

- ► Halten Sie das Smartphone an das Schloss (siehe "Übertragung Smartphone <-> Schloss" Seite 3).
	- o Die Konfiguration wird aus dem Schloss ausgelesen und angezeigt.

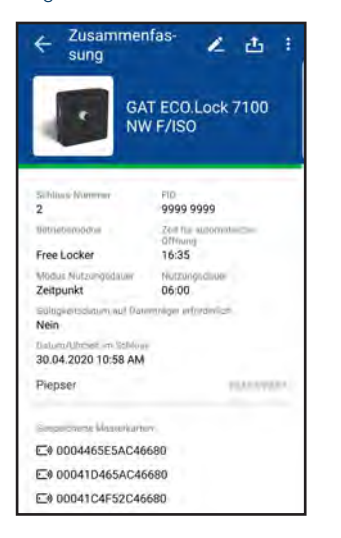

o Sie sehen hier die wichtigsten Konfigurationsparameter. Um noch mehr Details der Konfiguration zu sehen (z. B. weitere Produktionsdaten wie Produktionsjahr und Kalenderwoche oder die Hardware-Version), können Sie im Menü : rechts oben den Expert Mode aktivieren.

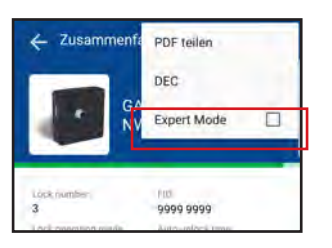

► Mit "DEC" bzw. "HEX" können Sie die Anzeige der Datenträgernummern zwischen hexadezimal und dezimal Anzeige umschalten.

- Schlosskonfiguration lesen und bearbeiten 
► Mit dem Menüpunkt "PDF teilen" wird eine PDF-Datei erstellt, die die Konfigurationseinstellungen enthält. Die Datei wird im Ordner "MoLA" im Android-Stammverzeichnis gespeichert.
	- ► Möchten Sie eine andere Konfiguration laden, um diese in das Schloss zu übertragen, wählen Sie das Icon  $\mathbf{d}$ .
	- ► Mit dem Icon **Z** kann die Konfiguration bearbeitet werden.

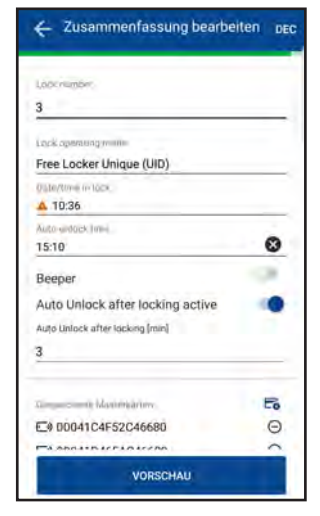

- ► Um die bearbeitete Konfiguration in das Schloss zu übertragen klicken Sie auf "VORSCHAU".
	- o Die durchgeführten Änderungen werden angezeigt.

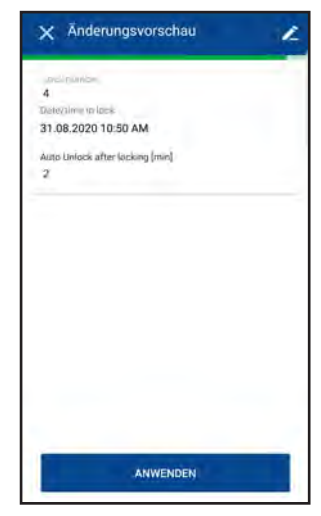

- ► Klicken Sie auf "ANWENDEN".
- ► Halten Sie die das Smartphone zum Schloss (siehe "Übertragung Smartphone <-> Schloss" Seite 3), um die Konfiguration zu übertragen.

#### Schlossereignisse anzeigen

Zum Auslesen der Ereignisse aus einem Schloss gehen Sie wie folgt vor.

► Wählen Sie im Hauptmenü den Menüpunkt "Schlossereignisse".

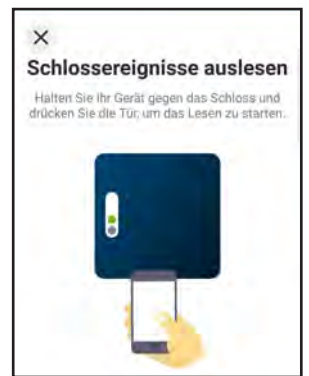

► Halten sie das Smartphone zum Schloss (siehe "Übertragung Smartphone <-> Schloss" Seite 3).

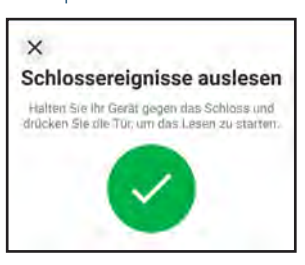

o Die Schrankereignisse werden ausgelesen und am Display angezeigt.

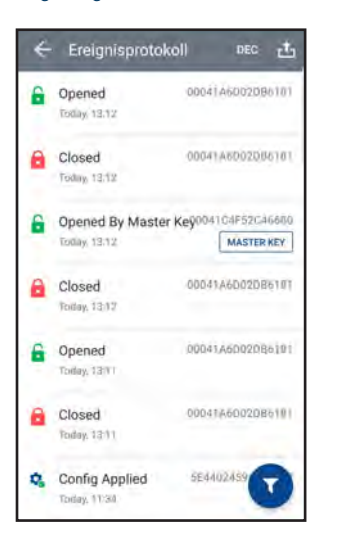

- ► Zum Speichern klicken Sie das Symbol .
	- o Die Schrankereignisse werden als PDF auf dem Smartphone gespeichert.
- ► Wenn Sie nach dem Speichern auf "OK" klicken, wird das Standard E-Mail Programm geöffnet und das PDF in einem neuen E-Mail angehängt. Sie können den Export dann direkt versenden. Mit "Abbrechen" bleibt das exportierte PDF gespeichert und sie gelangen zurück zum Hauptmenü.

#### Zeit einstellen

Die Zeit in einem Batterieschloss kann nach längerem Betrieb von der realen Zeit abweichen. Um die Zeit zu setzen, kann die Zeit eines Smartphones in das Schloss übertragen werden.

- ► Wählen Sie im Hauptmenü den Menüpunkt "ZEIT EINSTELLEN".
	- o Sie werden aufgefordert, das Smartphone an das Schloss zu halten.

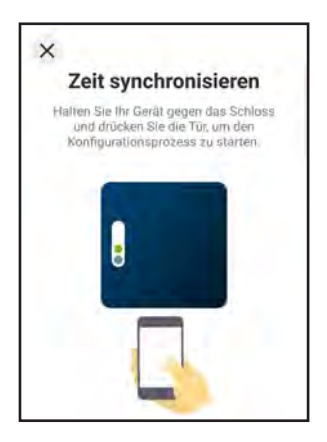

- ► Halten sie das Smartphone zum Schloss (siehe "Übertragung Smartphone <-> Schloss" Seite 3).
	- o Die aktuelle Zeit des Smartphones wird im Schloss gesetzt.

#### Gespeicherte Konfigurationen verwalten

Sie können zuvor erstellte Konfigurationen, die Sie gespeichert haben, anzeigen, laden, umbenennen oder löschen.

- ► Wählen Sie im Hauptmenü den Menüpunkt "KONFIGURATION VERWALTEN" oder bei der Bearbeitung einer "Vollständigen Konfiguration" das Icon ...
	- o Es wird eine Übersicht aller gespeicherten Konfigurationen angezeigt.

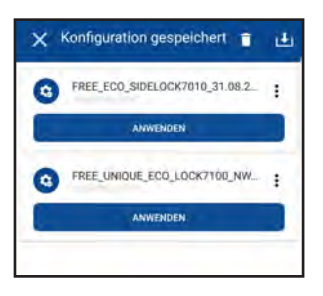

- ► Um eine Konfiguration zu laden, klicken Sie auf "ANWENDEN".
	- o Es werden 2 Optionen angezeigt.

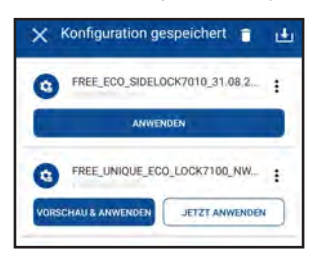

► Mit "VORASCHAU & ANWENDEN" wird die Konfiguration geladen. Sie können diese noch bearbeiten und dann in ein Schloss laden.

- Mit "JETZT ANWENDEN" wird die Konfiguration direkt in ein Schloss geladen.
	- o Es wird folgendes Fenster angezeigt.

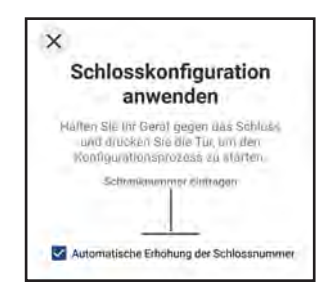

- ► Tragen Sie die gewünschte Schlossnummer ein.
- Wenn die Option "Automatische Erhöhung der Schlossnummer" aktiviert ist, wird nach der Übertragung der Konfiguration die nächsthöhere Schranknummer eingestellt, um die Konfiguration in ein weiteres Schloss laden zu können.
- ► Halten Sie das Smartphone an das Schloss (siehe "Übertragung Smartphone <-> Schloss" Seite 3).
	- o Nach erfolgreicher Übertragung wird folgendes Fenster angezeigt. Die Schranknummer wird je nach Einstellung zuvor automatisch erhöht oder kann auch manuell eingegeben werden, wenn die Konfiguration in ein weiteres Schloss geladen werden soll.

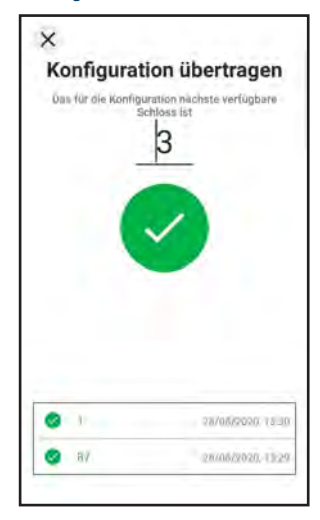

#### Personal Locker synchronisieren

Mit dieser Funktion können die berechtigten Datenträger, die in der Konfigurationssoftware Relaxx definiert sind, in MoLA geladen werden.

- ► Wählen Sie im Hauptmenü den Menüpunkt "PERSONAL LOCKER SYNCHRONISIEREN".
	- o Für die Kommunikation muss die Adresse des Relaxx Webservice (REST API) richtig eingestellt sein. Sie können diese in den Allgemeinen Einstellungen ( $\bullet$  -> Menüpunkt "Webservice URL") eingeben. Haben Sie die Adresse noch nicht eingegeben, wird ein Fenster zur Eingabe der Adresse geöffnet.

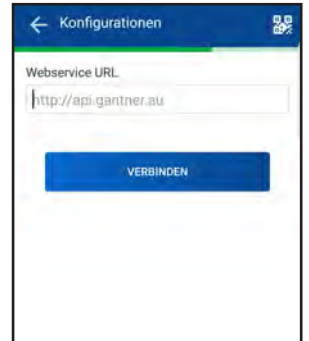

- ► Geben Sie hier die Adresse zum Relaxx Service ein. Beispiele: http://102.100.80.50:8241
	- http://PCNameRelaxx:8241
- ► Klicken Sie auf "VERBINDEN".
	- o Wenn die Verbindung aufgebaut werden kann, werden Sie aufgefordert, einen Benutzernamen und ein Passwort eines Relaxx Benutzers einzugeben. Klicken Sie danach auf "ANWENDEN".

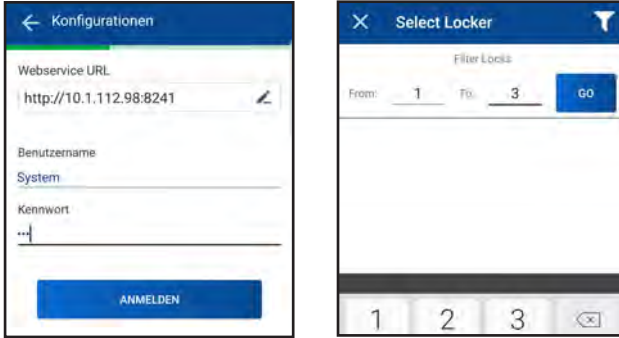

- o Wenn die Verbindung nicht aufgebaut werden konnte, erhalten Sie eine Fehlermeldung. Überprüfen Sie die Eingabe des richtigen PC-Namens oder der IP-Adresse und stellen Sie sicher, dass der Port 8241 nicht durch eine Firewall geblockt ist. Falls https verwendet wird, muss das Zertifikat für TLS richtig installiert sein.
	- Sie können die Verbindung zur REST API von Relaxx mit folgendem Link überprüfen (IP entsprechend anpassen):
	- http://102.100.80.50:8241/api/service/health
- ► Nach gültiger Anmeldung wird der Auswahlbildschirm angezeigt, in dem Sie die persönlichen Schränke sehen, die in Relaxx definiert und von dort geladen wurden (im Beispiel sind es 2 Schränke).

HINWEIS: Für die Verwendung mit MoLA dürfen die Schranknummern in Relaxx nicht alphanumerisch definiert sein. Verwenden Sie nur reine Zahlen für die Schranknummern.

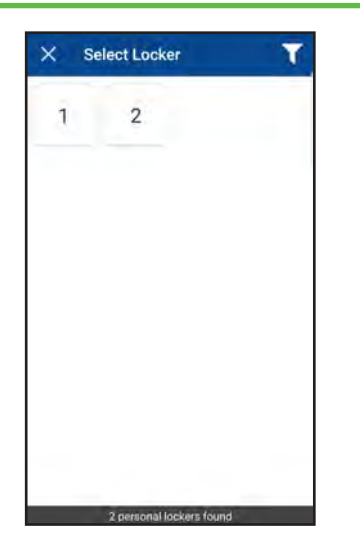

**Hinweis:** Um die Schränke anzuzeigen, sind folgende Schritte in Relaxx notwendig:

- Berechtigungsliste muss in Relaxx aktiviert sein.
- Berechtigung für den Datenträger/Benutzer muss in der Berechtigungsliste eingetragen sein.
- Dem Datenträger muss bei den Schrankberechtigungen ein Personal Locker (Mietschrank) zugewiesen sein. Dazu wird ein Virtual Controller und virtuelle Schränke benutzt.
- Der zugewiesene Personal Locker muss die selbe Nummer in Relaxx haben wie das reale Schloss.
- ► Sie können die Ansicht der Schlösser filtern, indem Sie oben rechts auf das Symbol klicken und dann in den Eingabefeldern je eine Nummer für die niedrigste und höchste gesuchte Schranknummernbereichs eingeben.

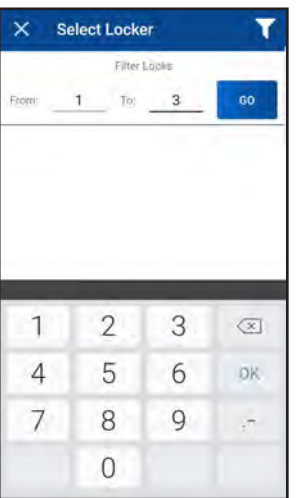

- ► Klicken Sie auf "GO".
	- o Es wird der gewählte Nummernkreis angezeigt.
- ► Zum Übertragen der in Relaxx für einen Schrank autorisierten Datenträger in ein Schloss, wählen Sie die Schlossnummer aus.

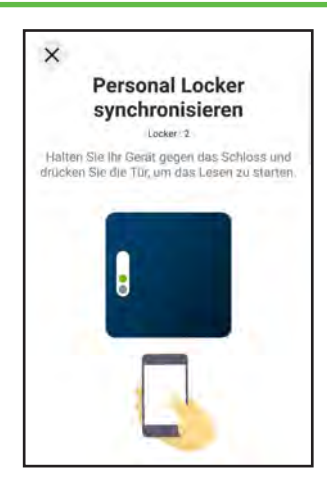

- ► Halten Sie das Smartphone an das Schloss (siehe "Übertragung Smartphone <-> Schloss" Seite 3).
	- o Bei erfolgreicher Übertragung wird angezeigt, wieviele Datenträgerberechtigungen in das Schloss übertragen wurden.

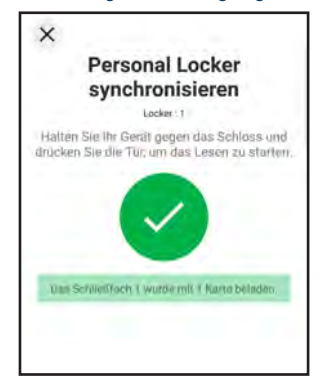

o Ist die Übertragung nicht erfolgreich, werden entsprechende Fehlermeldungen angezeigt. In dem Fall überprüfen Sie, dass die Nummer des Schlosses mit der ausgewählten Nummer übereinstimmt und ob für das Schloss überhaupt Datenträger berechtigt wurden.

Wenn persönliche Datenträger in einem Schloss berechtigt sind, wird dies beim Lesen der Konfiguration (Funktion "SCHLOSS KONFIGURATION" im Hauptmenü) angezeigt.

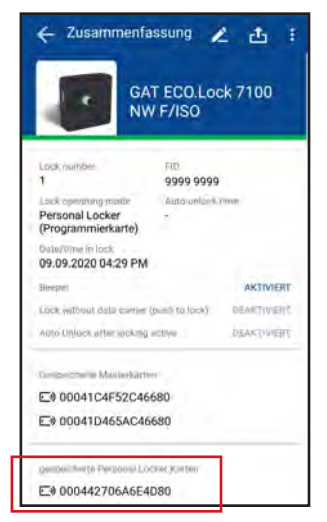

**Hinweis:** Der Name der Person wird nur angezeigt, wenn für den berechtigten Datenträger ein Name in Relaxx eingetragen ist, und die Funktion "Personal Locker Karten mit Relaxx synchronisieren" in der Schlosskonfiguration gewählt ist.

#### Firmware aktualisieren

Die Aktualisierung der Firmware in einem ECO.Lock kann über eine USB Verbindung erfolgen. Dazu muss ein USB-Kabel mit OTG Adapter und passenden Steckern verwendet werden. Die GAT ECO.Lock, GAT ECO. Side Lock und GL7p Schlösser verwenden den Stecker Typ Micro-B.

► Wählen Sie den Menüpunkt "FIRMWARE AKTUALISIEREN".

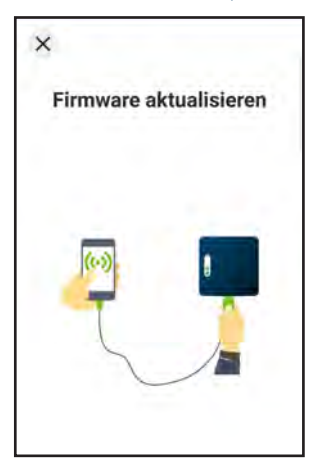

- Verbinden Sie das Mobiletelefon mittels USB-Kabel mit dem Schloss.
- ► Lesen Sie am Schloss den SERVICE Datenträger ein.
	- o Sobald das Schloss gefunden wird, wird folgender Bildschirm angezeigt. Hinweis: Wird das Schloss nicht gleich erkannt, trennen Sie die USB-Verbindung und schließen Sie das Schloss erneut an.

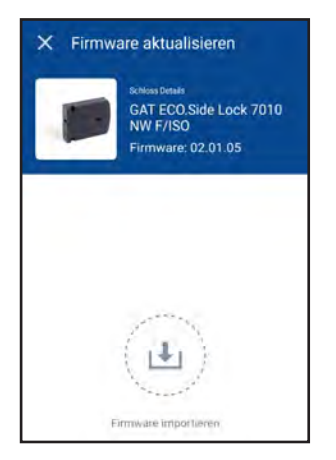

► Klicken Sie auf "Firmware importieren" und wählen Sie die gewünschte Firmware Datei aus.

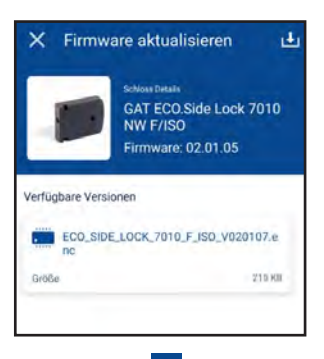

► Mit dem Feld können auch mehrere Firmware Dateien in MoLA geladen werden.

Eine Firmware kann aus der Liste entfernt werden, indem Sie diese nach links wischen.

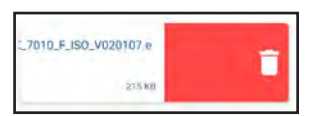

- ► Klicken Sie die zu übertragende Firmware in der Liste an.
	- o Die Firmwaredatei wird in das Schloss übertragen. Trennen Sie nicht die Verbindung zum Schloss, bis die Übertragung abgeschlossen ist!

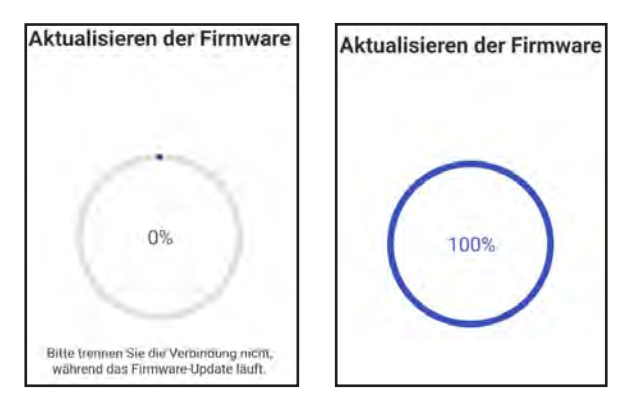

- ► Wenn die Übertragung abgeschlossen ist (100% Anzeige) trennen Sie die USB-Verbindung und schließen Sie das Schloss erneut an.
- ► Lesen Sie den SERVICE Datenträger erneut am Schloss ein.
	- o Das Update ist abgeschlossen und die aktuelle Version wird angezeigt.

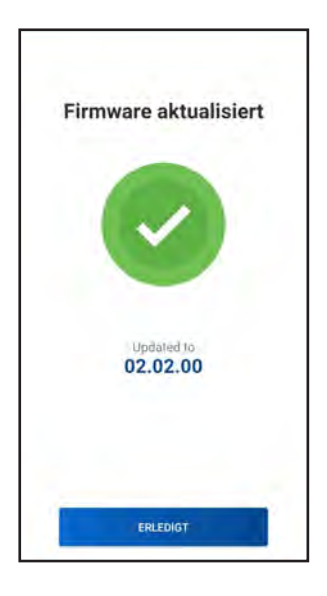

► Die USB-Verbindung kann nun getrennt werden.

#### Konfiguration rücksetzen

Beim Rücksetzen der Konfiguration werden alle Einstellungen auf die Werkseinstellungen gesetzt. Gespeicherte Masterdatenträger werden nicht gelöscht.

► Wählen Sie den Menüpunkt "RESET CONFIGURATION".

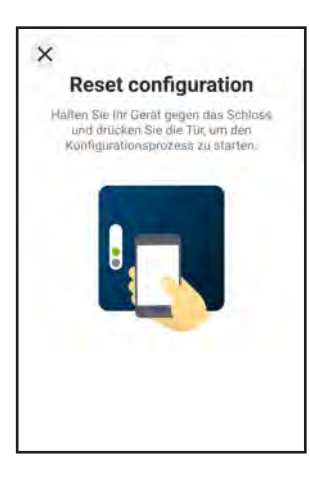

- ► Halten Sie das Smartphone an das Schloss (siehe "Übertragung Smartphone <-> Schloss" Seite 3).
	- o Die Konfiguration wird zurückgesetzt und anschließend in MoLA angezeigt. Die Schranknummer ist auf 65535 gesetzt.